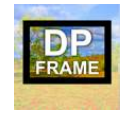

# Digital Picture Frame (DPFrame) USER MANUAL

### **Overview**

Quality digital photo frames with good functionality are getting harder to find. DPFrame can turn your older iPad into a superior digital photo frame.

### Features

There are 2 versions of DPFrame:

- FREE
- PRO available as an In App Purchase

FREE version features:

- A slideshow of full screen images in portrait or landscape orientation
- Easy slideshow navigation and pausing
- Configurable slide time
- Optional display of current time and/or date
- Optional night-time sleep mode
- Compatible with all generations of iPad o and recent iPhones and iPod Touches

### PRO additional features:

- Wide range of slideshow effects (ie zoom, filters and transition effects)
- Configurable text and graphics overlay
	- o Current date and time with choice of formats
	- o Camera metadata (when and where shot)
	- o Personalised image/logo with text
- Multimedia functions
	- o Configurable narration track or background music playlist
	- o Slide changes synced to narration or music
	- o Vision and sound output to external devices via AirPlay
- Flexible selection of photos and music
- Configurable sleep function

### How to Use DPFrame

The *How To Use* instructions are divided into 2 sections.

- FREE
- PRO

# How to use DPFrame FREE

DPFrame searches for an album named 'DPFrame' in Photos and uses these images to sequentially display them as a slideshow.

If you have multiple albums containing 'DPFrame' in the name (For example: DPFrame, DPFrame1, DPFrame2, etc), it will choose the version with the highest number. In this case DPFrame2.

If it fails to find an album name containing 'DPFrame', it will use the largest album of any name.

# Setting up

There are 2 ways to set up the album you wish to display:

*On the Device*

- 1. Activate the Photos app
- 2. Tap the Albums tab
- 3. Add an Album by tapping  $+$ Or for iOS5: Tap edit then New Album
- 4. Name the album 'DPFrame'
- 5. Add the desired photos to the album by selecting photos during the album creation process, or by using Copy/Paste later
- 6. You're done!

### *Using iTunes sync*

- 1. In Photos or iPhoto on your computer, create an album called 'DPFrame'
- 2. Add the desired photos to the album
- 3. In iTunes, select the device you're running DPFrame on and tap Photos
- 4. Ensure Sync Photos is checked and Photos is selected next to Copy Photos from
- 5. Select either:

All photos and albums if you want all photos synced to the device, or Selected albums for a subset of photos, then in the Albums list, be sure to check at least one album with 'DPFrame' in its name.

- 6. Tap Apply
- 7. You're done!

# Settings

To access the DPFrame settings, open the device Settings, scroll down to the last panel which contains individual app settings and tap the DPFrame row. You should see the following:

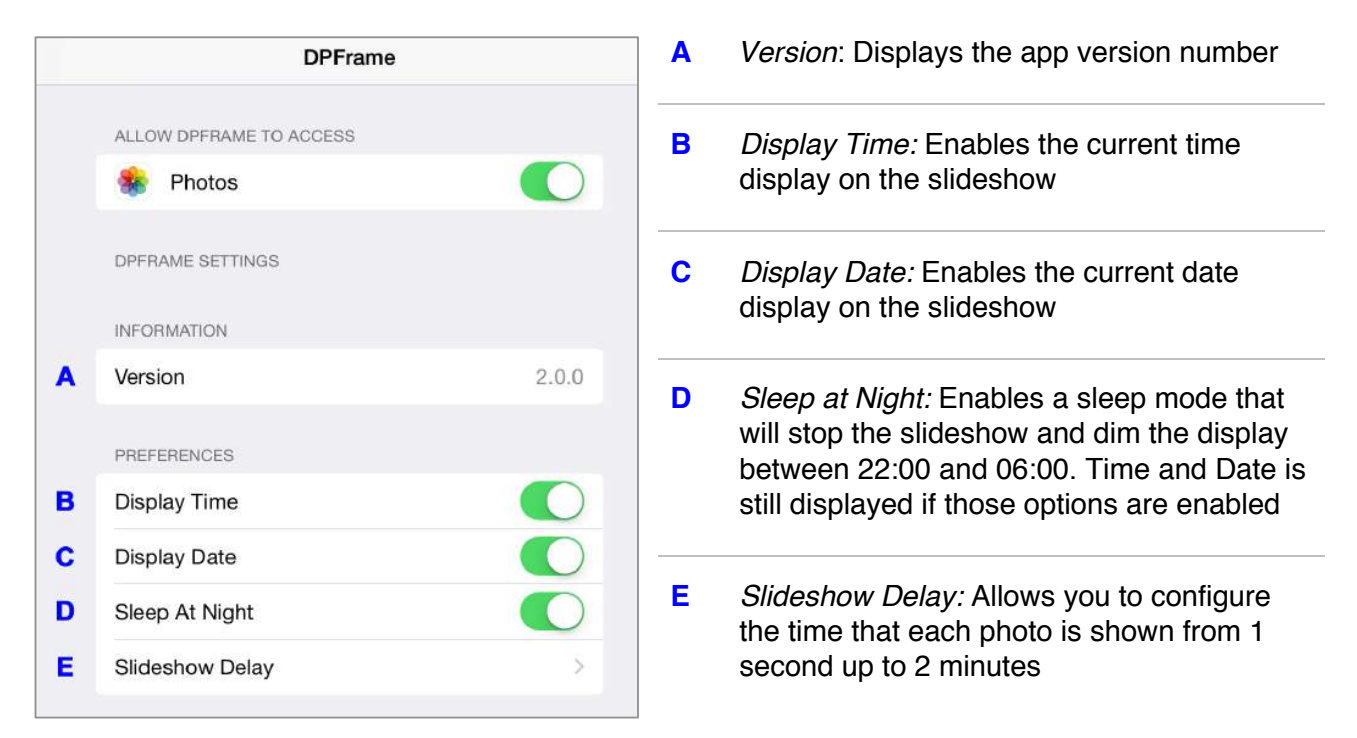

# Gestures

The following gestures are supported during a slideshow:

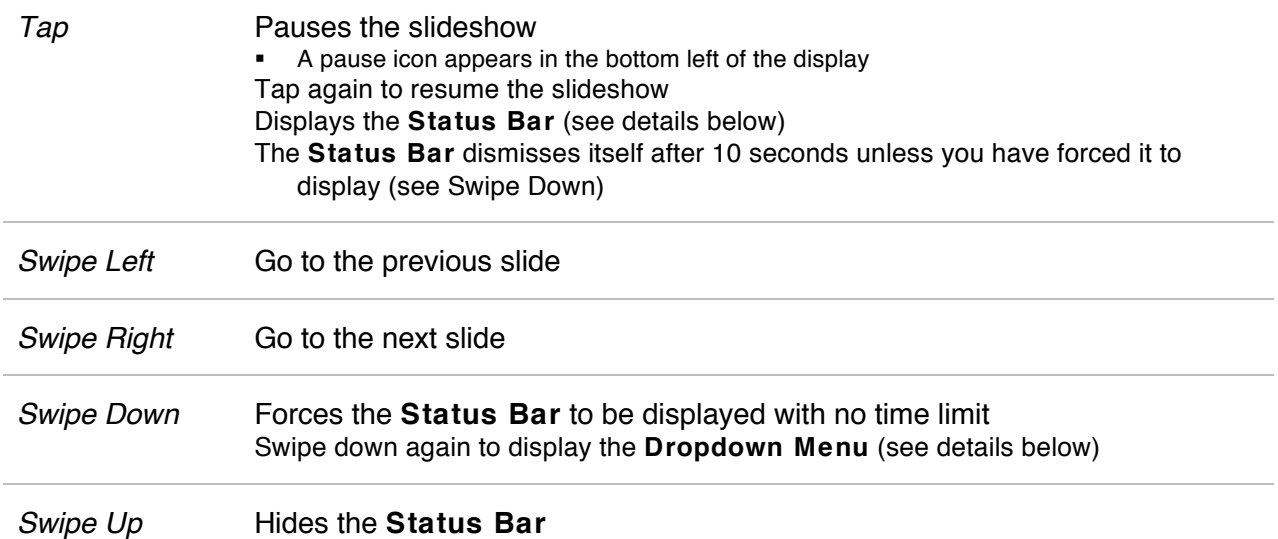

## Status Bar

The Status Bar provides slideshow status information and access to the dropdown menu:

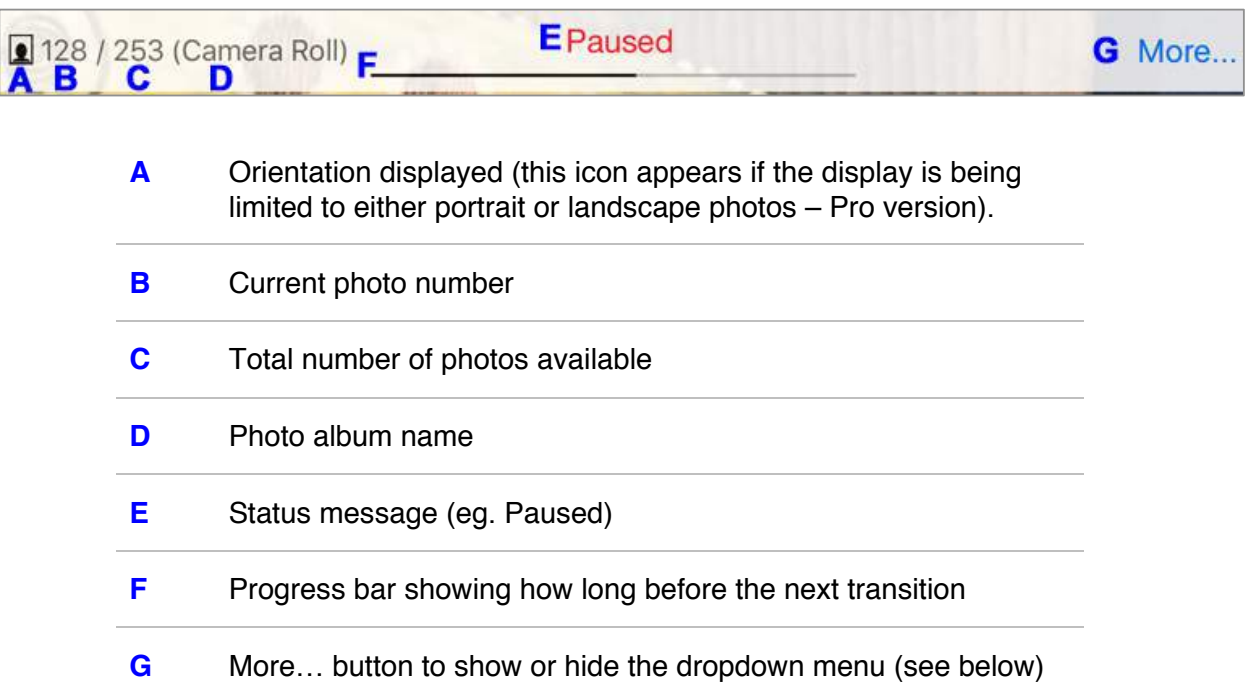

# Dropdown Menu

The Dropdown Menu provides access to additional functions:

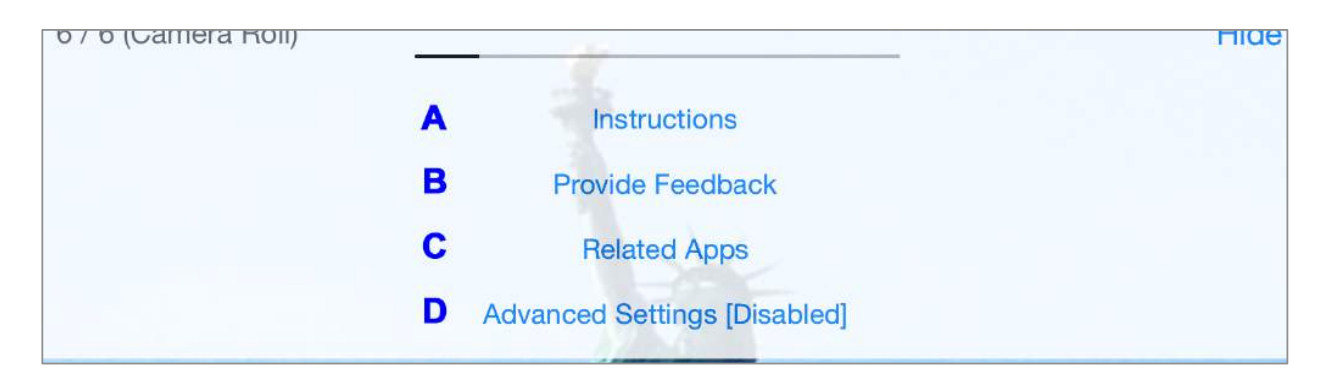

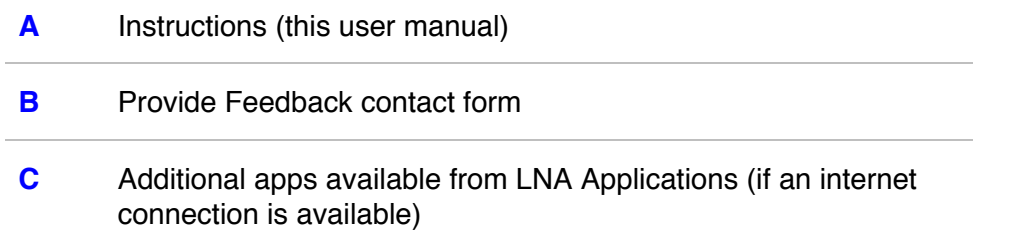

**D** Advanced Settings (contains link to upgrade to PRO)

### Support

If you have a problem using DPFrame, or have an idea for an improvement, please tap the Provide Feedback button under More… on the Status Bar, or email us at support@lnaapplications.com

# How to use DPFrame PRO

DPFrame PRO offers a wide range of advanced features over and above that available in the free version, as a low cost upgrade.

## How to upgrade to PRO

- 1. Swipe down on the device display to reveal the Status Bar
- 2. Tap the More... button to reveal the Dropdown Menu
- 3. Tap Advanced Settings [Disabled] You will now see the first of 4 pages of Advanced Settings The **Photos** tab is the first displayed If you have not upgraded to the **PRO** version previously, there is a panel displayed at the top of the page that allows you to learn more about the upgrade and how to purchase it using the Apple App Store.
- 4. Tap More information
- 5. Once the upgrade product info is updated by the Apple App Store, tap the BUY button If you are not already logged into the App Store, Apple will prompt you for your AppleID and password.

Follow the prompts to complete and install the PRO upgrade.

6. That's it. The PRO features will now be available to use.

# Setting up

Advanced Settings can be accessed as follows:

- 1. Swipe down on the device display to reveal the Status Bar
- 2. Tap the More... button to reveal the Dropdown Menu
- 3. Tap Advanced Settings

There are 4 pages of Advanced Settings. You can navigate between the pages using the tab bar at the bottom of the screen:

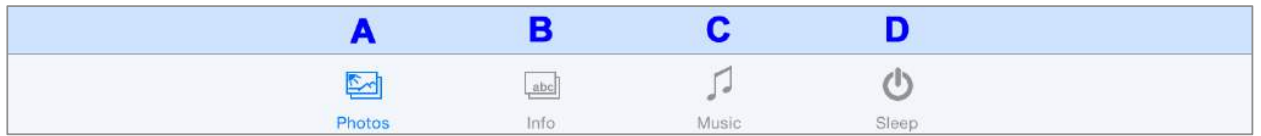

- A *Photos*: Configure which photos are used and how slides are displayed
- **B** *Info:* Customise the information overlayed on the slideshow
- C *Music*: Set up the music or narration to be played along with the slideshow
- **D** *Sleep*: Configure the time and days that the slideshow sleeps

The following sections provide detailed instructions for each of these pages.

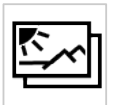

### 1. Photos settings

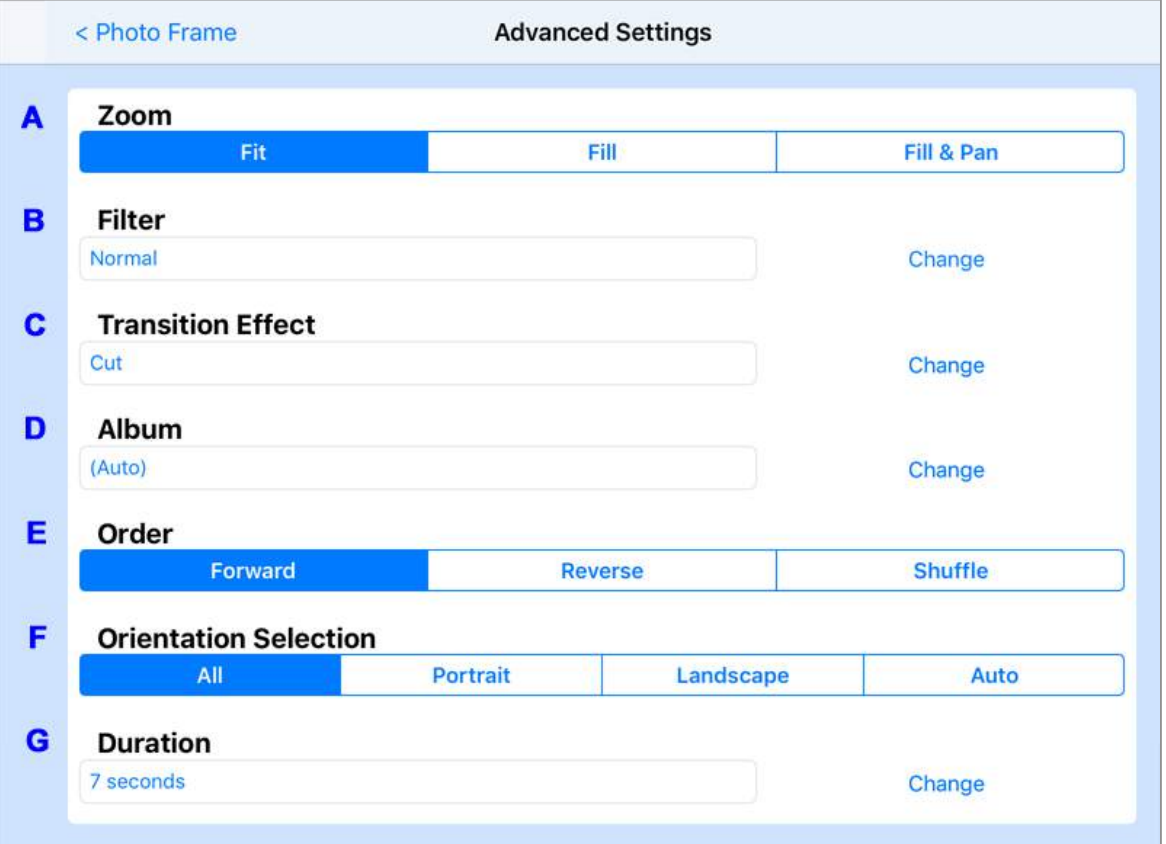

#### **A** *Zoom:* Changing the zoom mode

There are 3 Zoom modes for controlling how photos in portrait or landscape orientation are displayed:

1. Fit

Scales the photo to fit the display while preserving the aspect ratio of the photo

Depending on the orientation of the device and aspect ratio of the photo, this mode may leave black bars on the top and bottom or the sides of the photo.

2. Fill

Scales the photo to fill the display, while preserving the aspect ratio of the photo

Depending on the orientation of the device and aspect ratio of the photo, this mode may crop off parts of the photo.

3. Fit & Pan

Similar to Fit, except the photo is also slowly panned around to show any cropped parts of the image

The longer the photo is shown the more chance there is that all of parts of the photo will be displayed.

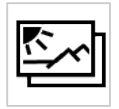

#### **B** *Filter:* Selecting the filter to use

A number of filters are available to process a photo before it is displayed. To select a filter, tap the blue filter name or the associated Change button to reveal the Filter picker.

Filters available depend on the age of the device. Newer devices have more processing power to perform more complex operations. Filter settings available:

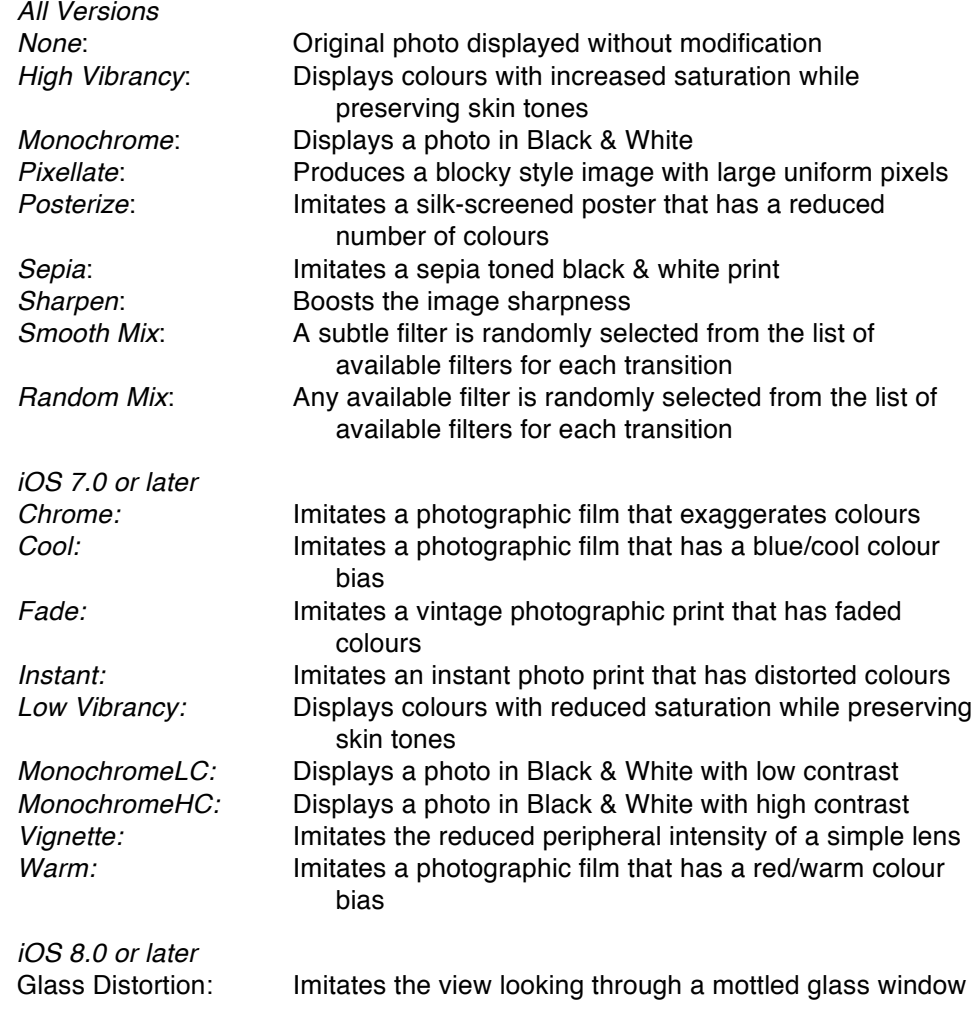

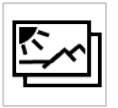

#### **C** *Transition Effect:* Selecting the transition effect

A number of effects are available to enhance slide transitions. To select an effect, tap the blue effect name or the associated Change button to reveal the Transition Effect picker.

Effects available depend on the age of the device. Newer devices have more processing power to perform more complex operations. Transition effect settings available:

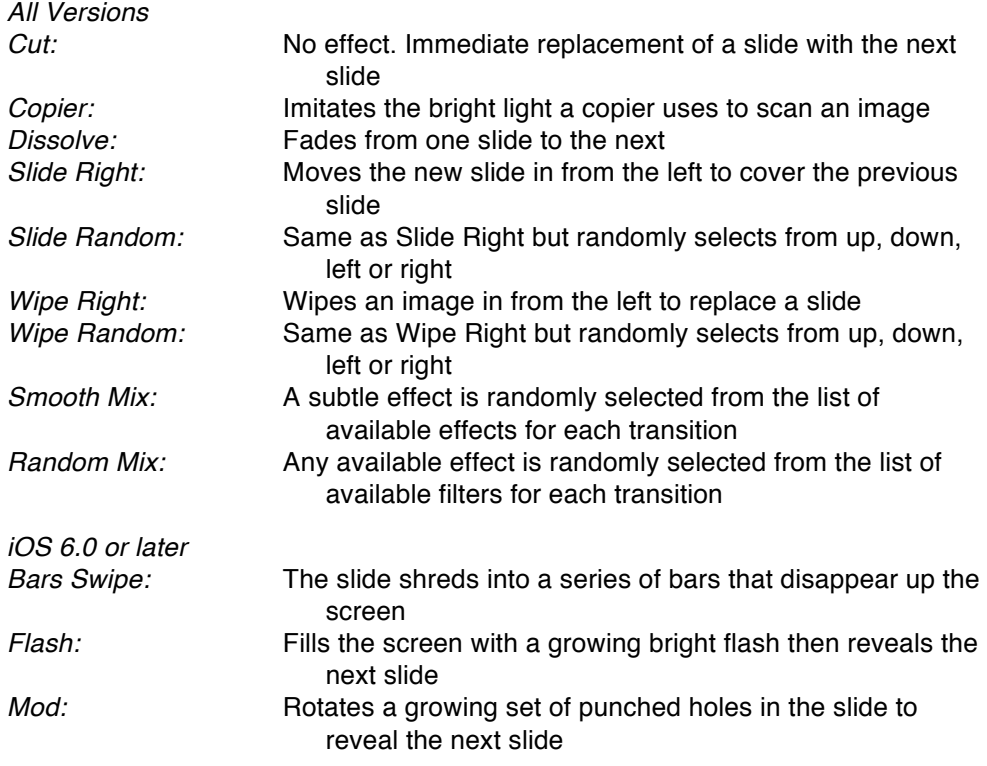

#### **D** *Album:* Setting the source for photos

On start-up, DPFrame Pro searches for photos to use for the slideshow. DPFrame searches for an album called 'DPFrame' in the Photo library. It reads this album's images and progressively displays them as a slideshow.

If you have multiple albums containing 'DPFrame' in the name (For example: DPFrame, DPFrame1, DPFrame2, etc), it will choose the version with the highest number. In this case DPFrame2.

If it fails to find an album name containing 'DPFrame', it will use the largest album of any name.

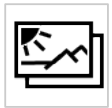

You can select a specific album to use by changing the album selected under Album. To change the album, tap the blue album name under the Album heading, or the associated Change button, to reveal the Album picker.

#### *A note about iCloud shared Albums:*

DP Frame works best if full resolution images are stored locally on the device. If you select an iCloud shared album, full resolution versions of the photos may not yet be stored locally on the device. When DP Frame is displaying an iCloud shared album image that has not been fully downloaded you will see a small cloud icon  $\bigcirc$  in the bottom right of the screen. The image quality may be noticeably inferior to the display of a full resolution image.

The best solution is to ensure that the shared album has all of the full resolution images stored locally. To make this happen open the Apple Photos app and review each of the photos in full screen. Initially they may look a little fuzzy, if the full resolution image has not been downloaded from iCloud. Photos will request the download of the full resolution image and show a small white clock icon in the lower right of the screen to show the progress of the download. Once all the album images look sharp, then you are ready to use the album with DP Frame.

#### **E** *Order:* Changing the slideshow presentation order

There are 3 Order modes available for controlling the order of photo presentation:

- 1. *Forward:* Shows photos in the order they were taken (oldest to newest)
- *2. Reverse:* Shows photos in the reverse order they were taken (newest to oldest)
- 3. *Random:* Randomly chooses the order without repeating until all photos have been presented
- **F** *Orientation Selection:* Choosing portrait and/or landscape photos to display

There are 4 Orientation Selection modes available for choosing the photo orientations to display:

- 1. *All:* Shows both portrait and landscape photos
- 2. *Portrait:* Shows only portrait photos
- 3. *Landscape:* Shows only landscape photos
- 4. *Auto:* Shows portrait photos when the device is in portrait orientation or landscape photos when the device is in landscape orientation

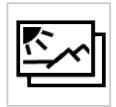

#### G *Duration:* Changing the slideshow speed

DPFrame changes slides based on a timer. You can choose from 21 preset durations: from 1 second to 60 minutes. When complex transitions are selected the minimum duration will increase to 3 seconds to allow the transitions to complete before the next slide change.

To select a Duration, tap the blue duration text or the associated Change button to reveal the Duration picker.

Note the final duration setting called Music Sync allows you to set DPFrame to only change the slide when a background music track changes. This mode allows you to sync slide changes to music or narration tracks.

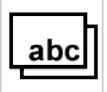

# 2. Info settings

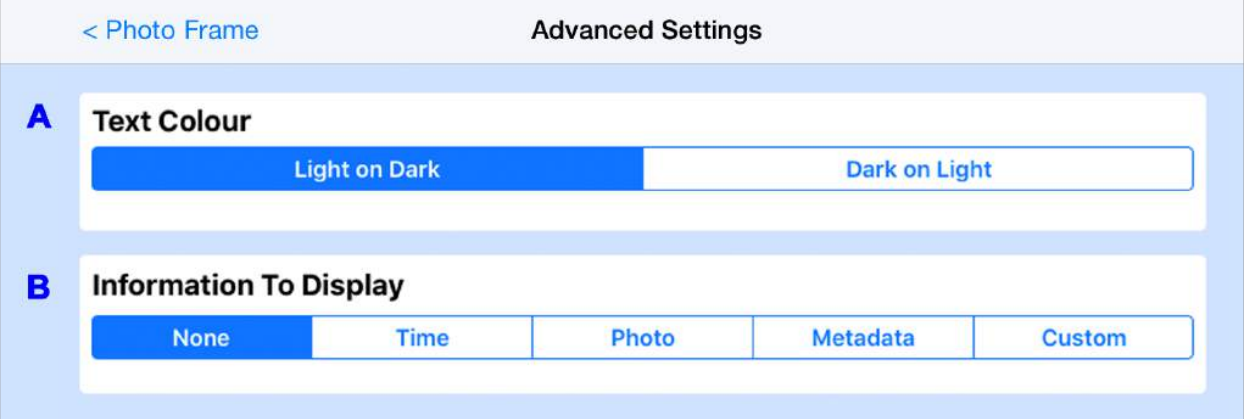

#### **A** *Text Colour:* Changing the overlay text colour

There is a choice of white text and a translucent grey background or black text on a translucent grey background.

#### **B** *Information To Display:* Changing the information displayed as an overlay

There are 5 modes to choose from:

- 1. None
	- Only the photo is shown on the screen
- 2. Time

Displays current time and/or date in the lower right corner of the display

#### 3. Photo

Displays time and date when the photo is shot and/or the location Display of this information depends on the originating camera's ability to capture and pass on this data

Identification of the location requires an internet connection for the first run through of the slides; location names are then cached

#### 4. Metadata

Displays metadata sourced from the IPTC fields included in the image files

#### 5. Custom

Allows you to overlay a personalized image or logo together with text anywhere on the display

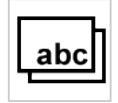

# B.2 Information To Display – TIME

### Set Information To Display to Time.

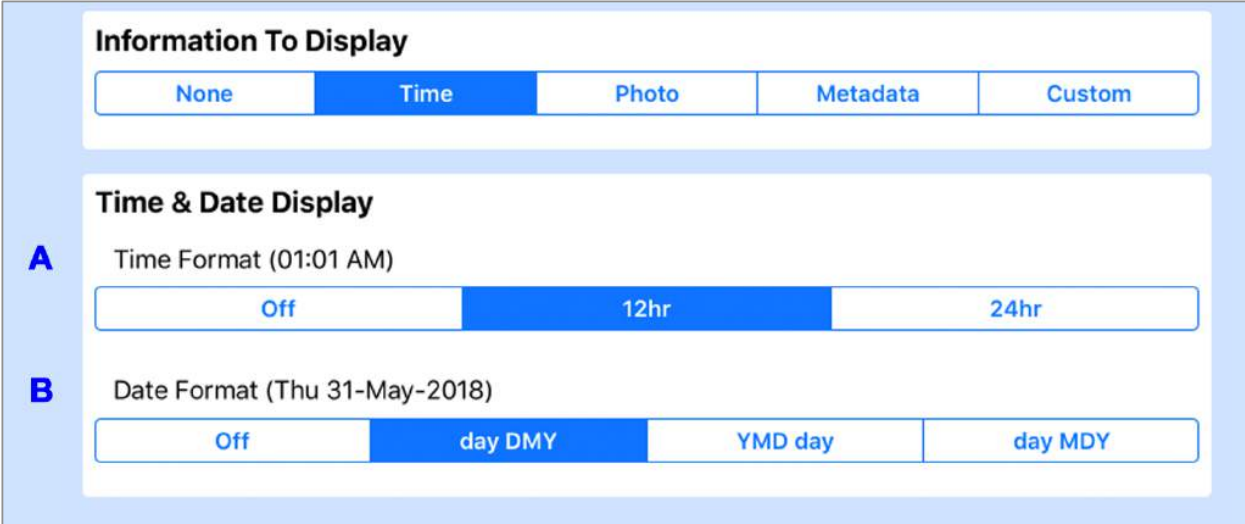

### A *Time Format:* Changing the current time overlay format

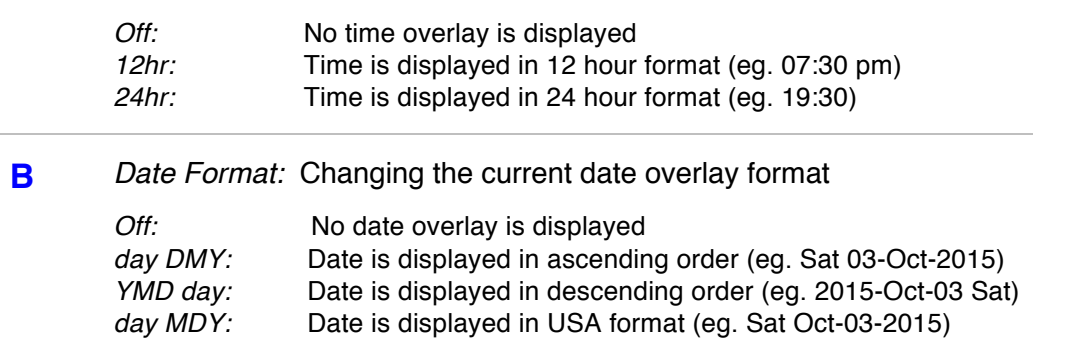

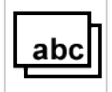

# B.3 Information To Display – PHOTO

Set Information To Display to Photo.

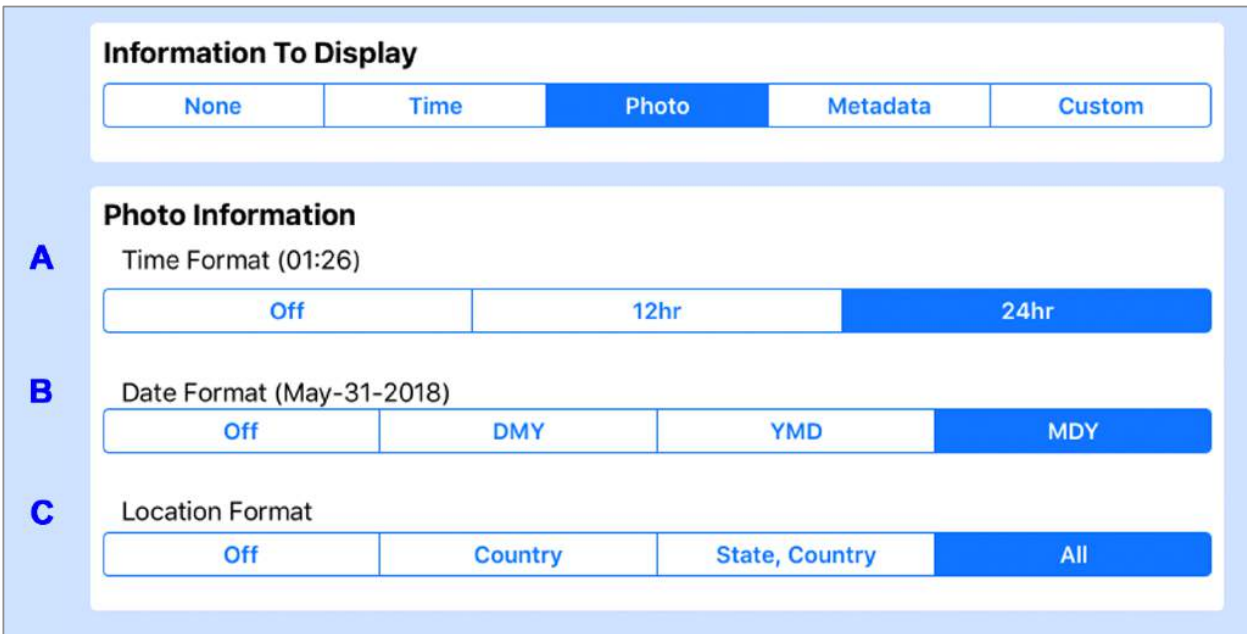

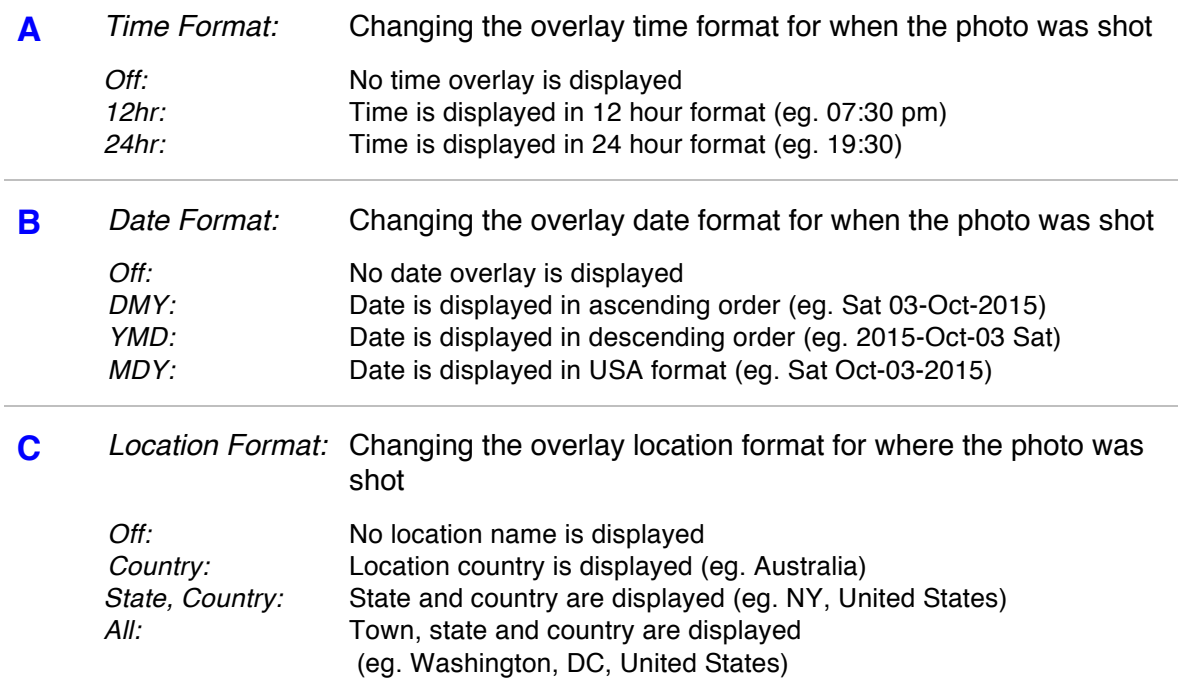

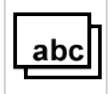

# B.4 Information To Display – METADATA

Set Information To Display to Metadata.

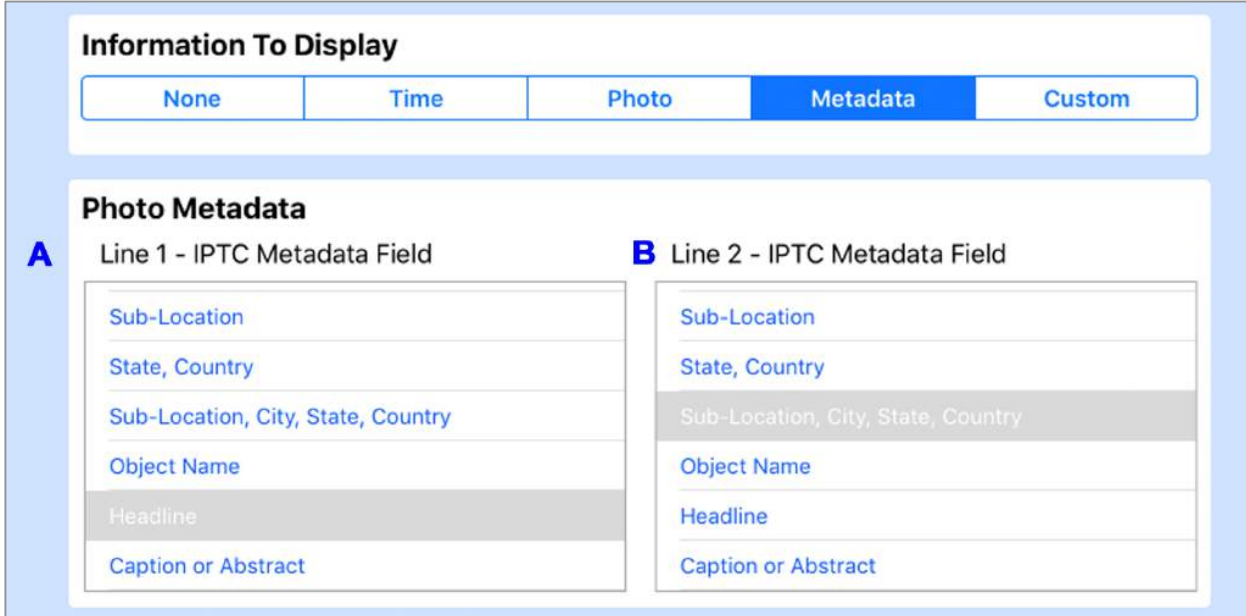

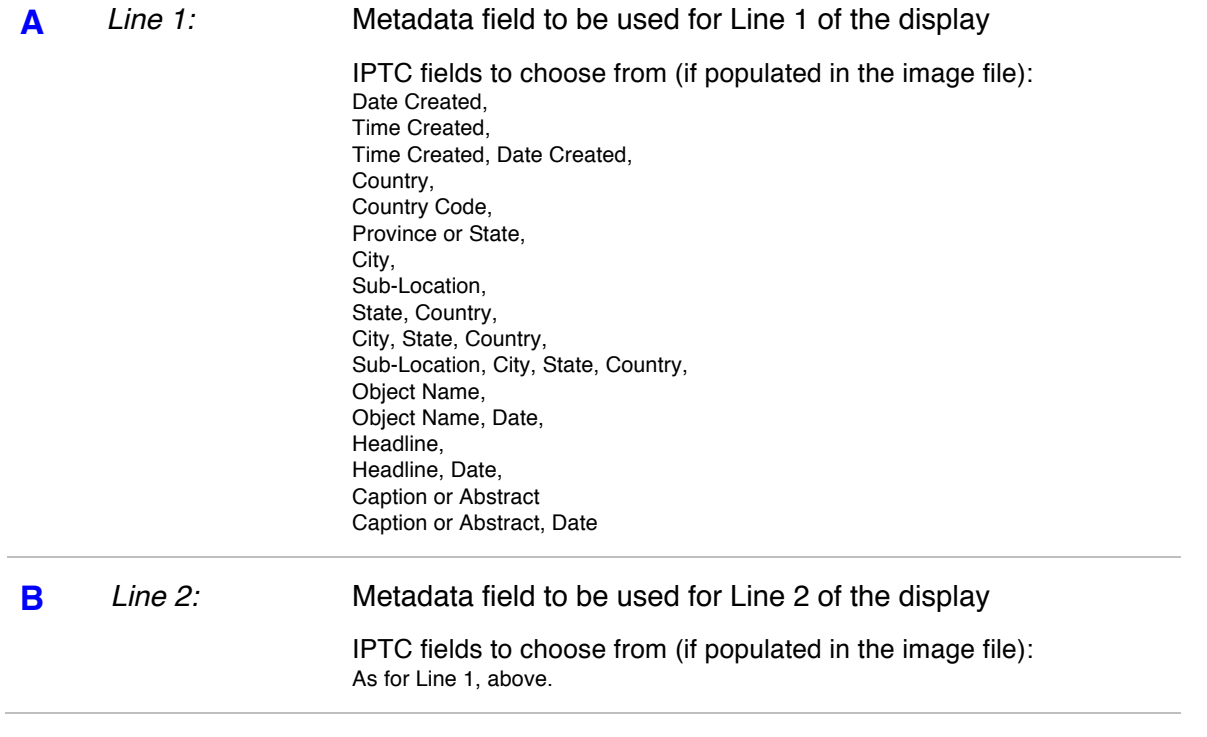

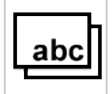

### B.5 Information To Display – CUSTOM

Set Information To Display to Custom.

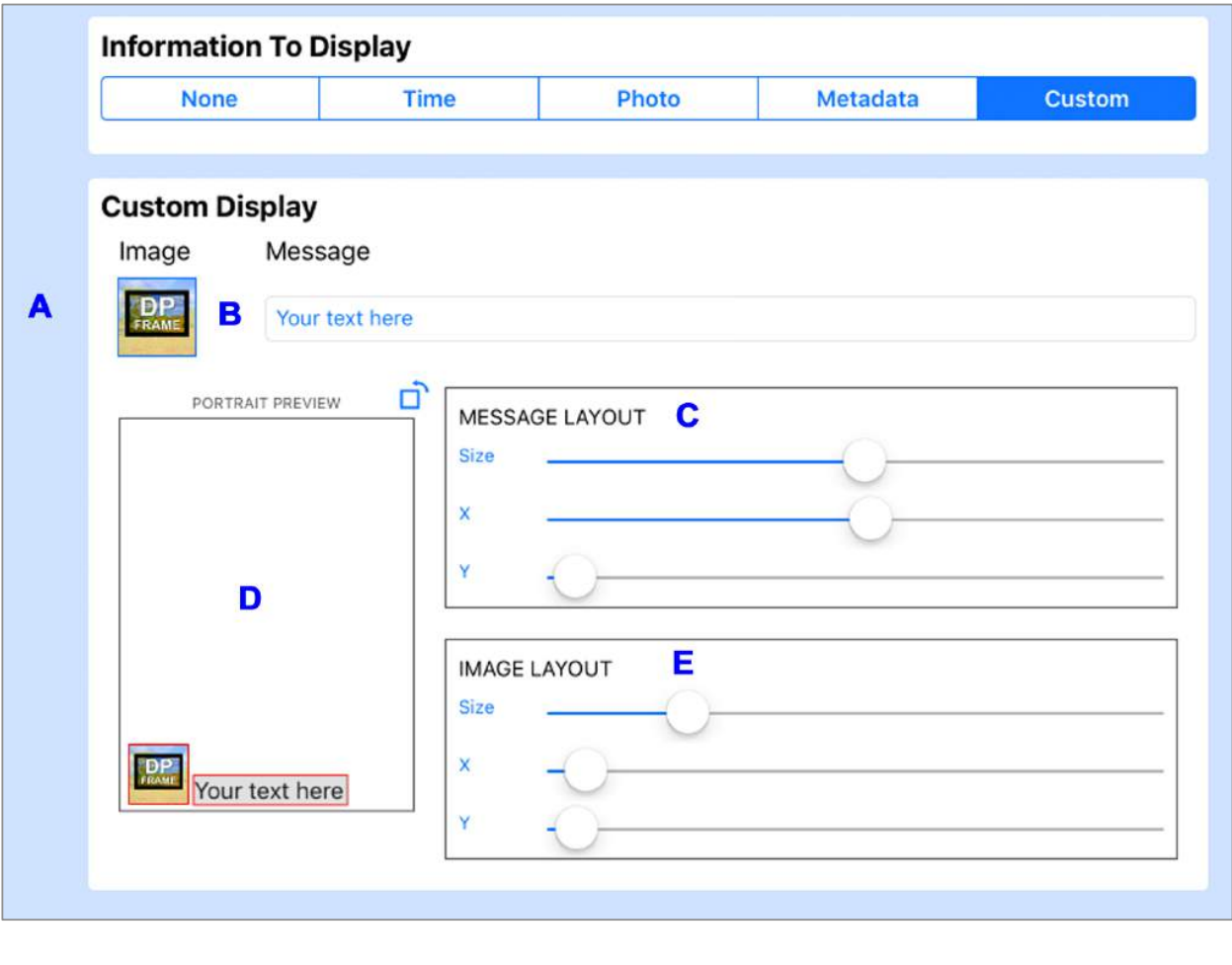

A *Image:* Selecting a custom image to display

Tap the image icon just under Image. Initially this is a DPFrame icon. When the Photos popup appears, choose the Photos category. For example, tap Camera Roll to access an image taken with your device's camera Tap on the image you wish to use, Move and Scale as necessary then tap Use.

#### **B** *Message:* Entering custom text to display

To enter or change the customized text, tap the blue text under the Message heading. Use the on-screen keyboard to enter the text, then tap Return.

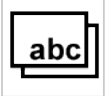

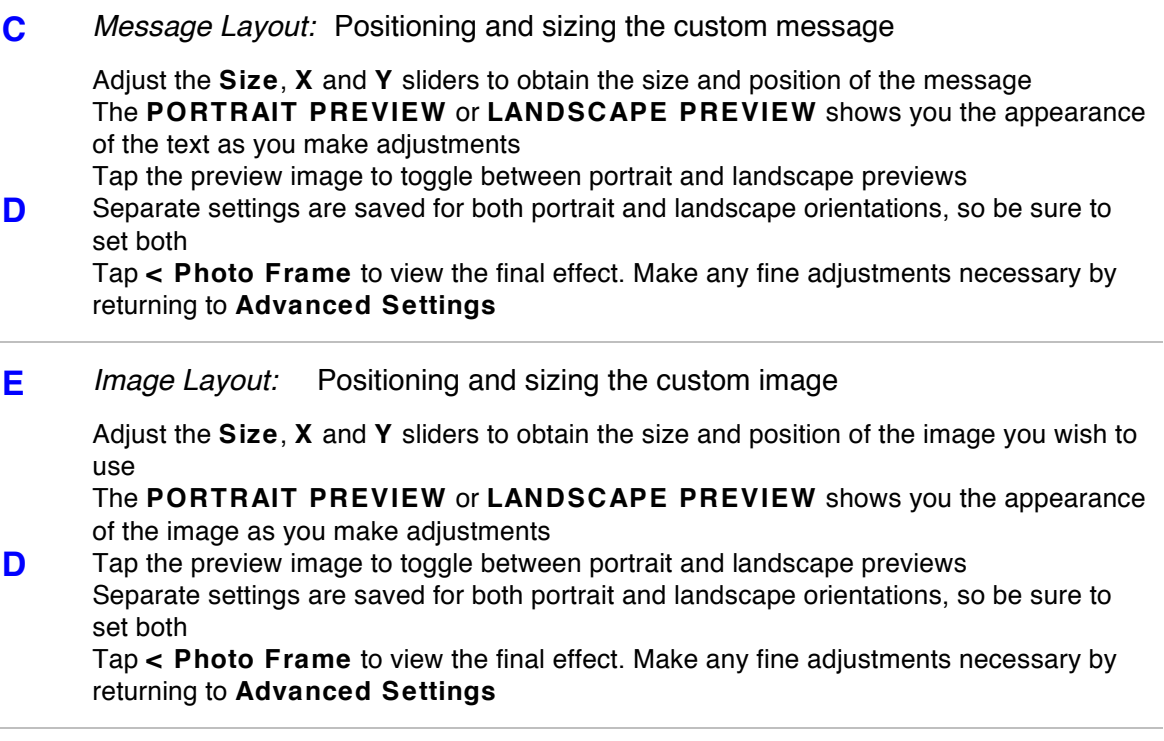

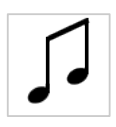

# 3. Music settings

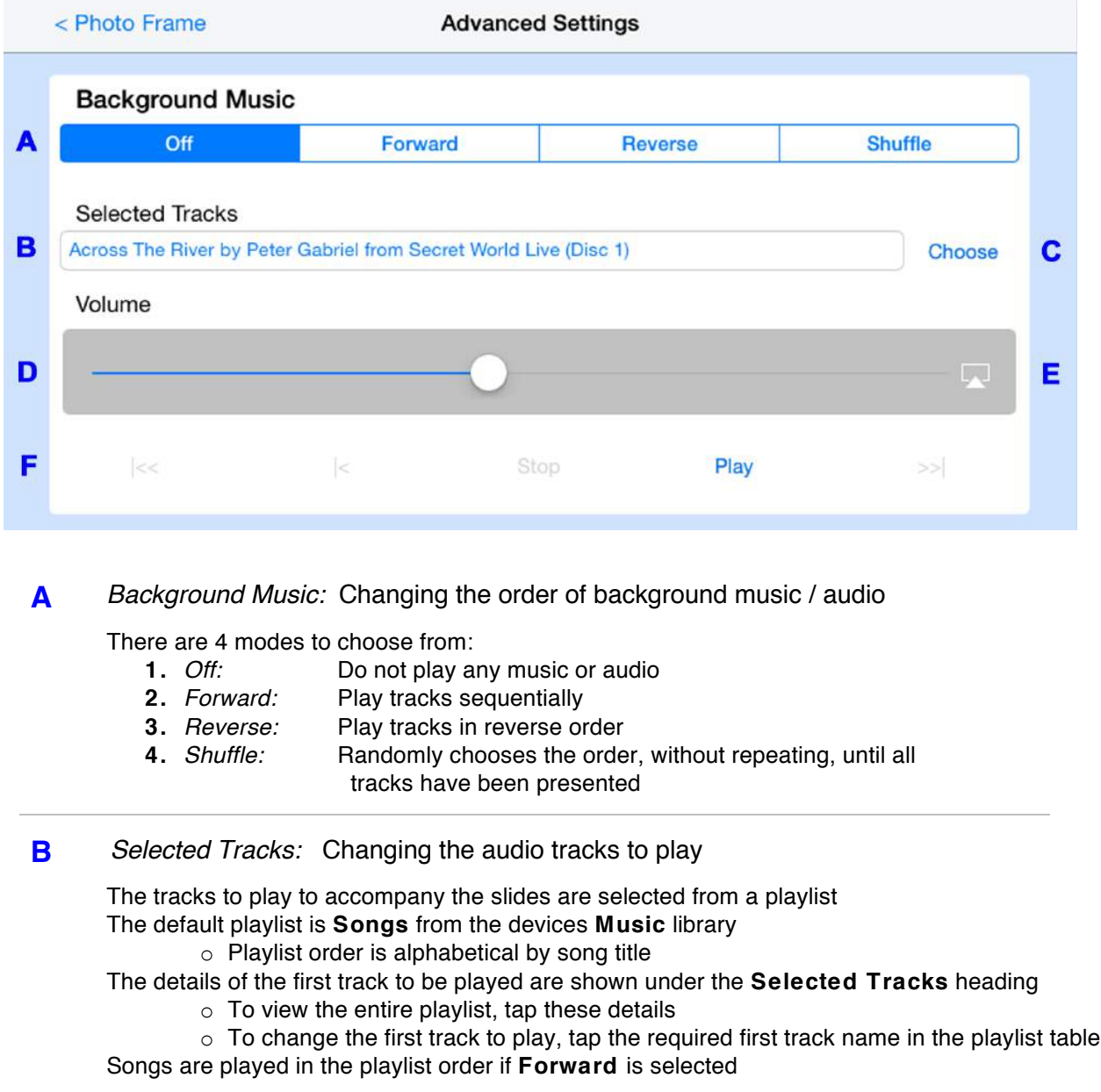

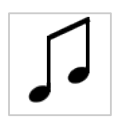

#### C *Choose:* Changing the songs in the playlist

To change the songs in the playlist, tap Choose You can select songs from the categories shown under Add Music or select entire playlists from Playlists Tap Done when you have selected the tracks

**D** *Volume:* Setting the playback volume

Adjust the slider under the Volume heading to set the playback volume

#### **E** AirPlay: Changing the output device

The icon to the right of the volume slider shows whether AirPlay is selected If it is white then sound will playback through the local device If it is blue, then AirPlay is selected to play to another device

To set the AirPlay device:

*iOS 7 or later:*

- 1. Swipe up from the bottom of the screen to show an up arrow
- 2. Swipe up on this arrow to display the iOS Control Center
- 3. Tap AirPlay to set the AirPlay device

*iOS 5 & 6:*

- 1. Double tap the home button to reveal the iOS Fast App Switcher
- 2. Swipe the Fast App Switcher to the right to reveal the music controls and rotation lock button
- 3. Swipe to the right again to reveal a volume control and the AirPlay button
- 4. Tap on AirPlay to set the AirPlay device
- **F** *Preview:* Previewing the playback audio

Use the following controls to preview the playback audio:

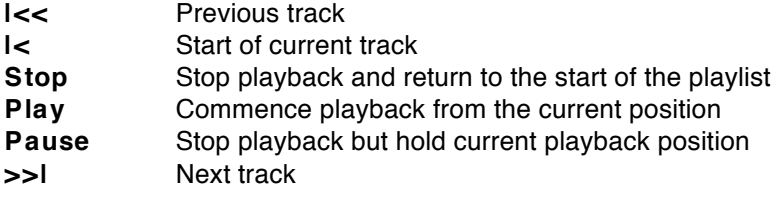

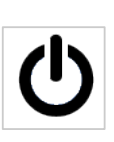

# 4. Sleep settings

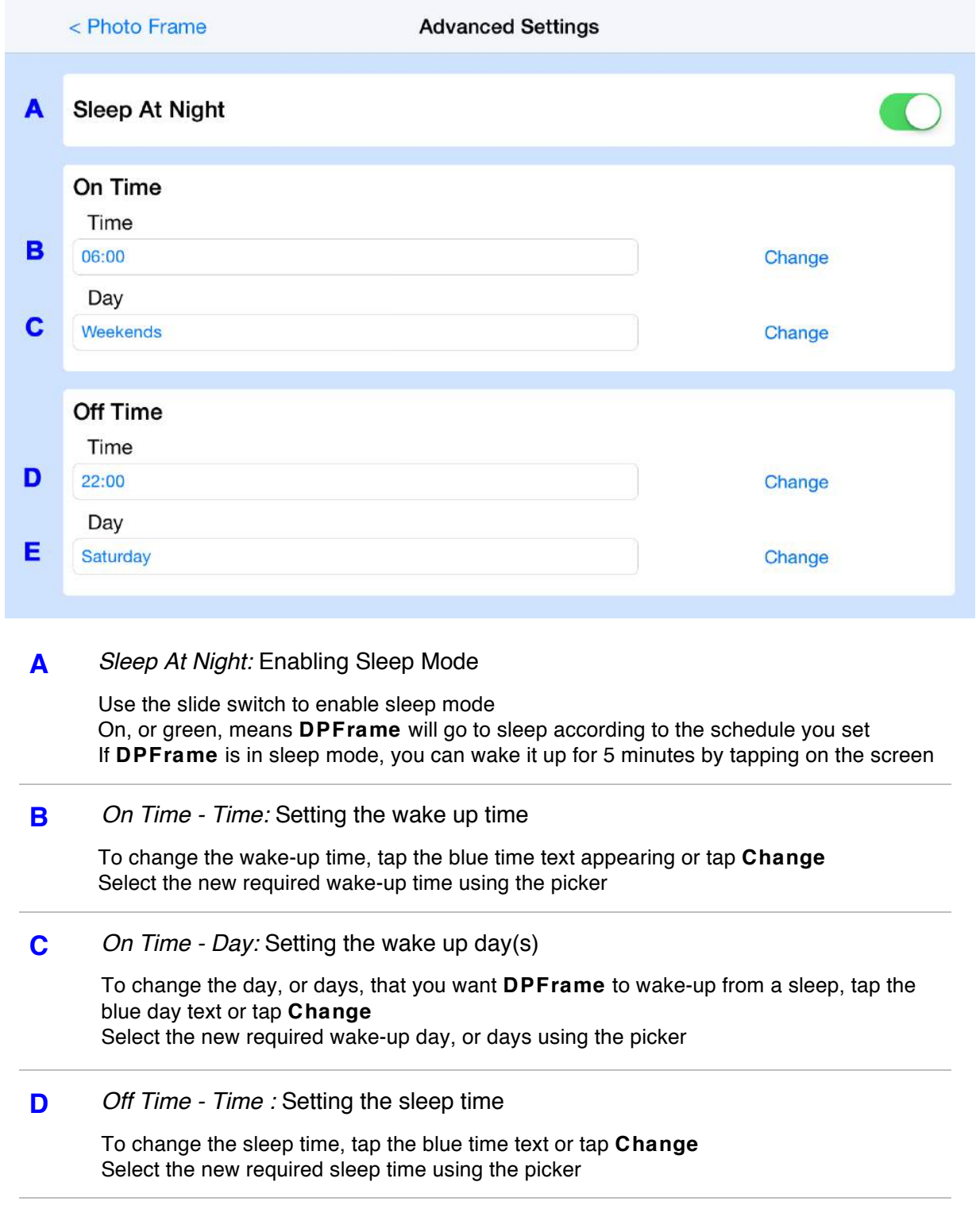

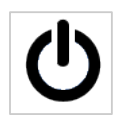

### E *Off Time - Day:* Setting the sleep day(s)

To change the day, or days, that you want DPFrame to go to sleep, tap on the blue day text or tap Change Select the new required sleep day, or days using the picker

# Gestures

The following gestures are supported during a slideshow:

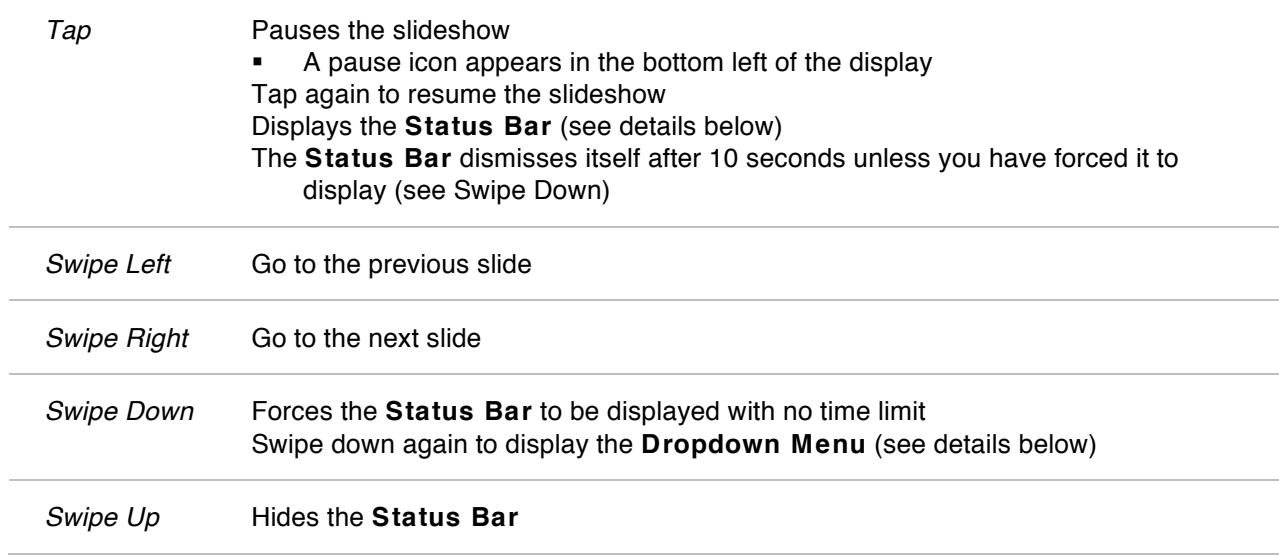

# Support

If you have a problem using DPFrame PRO, or have an idea for an improvement, please tap the Provide Feedback button under More… on the Status Bar, or email us at support@lnaapplications.com